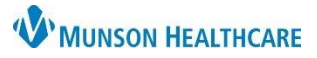

Cerner PowerChart, FirstNet, Ambulatory EDUCATION

### **Contents**

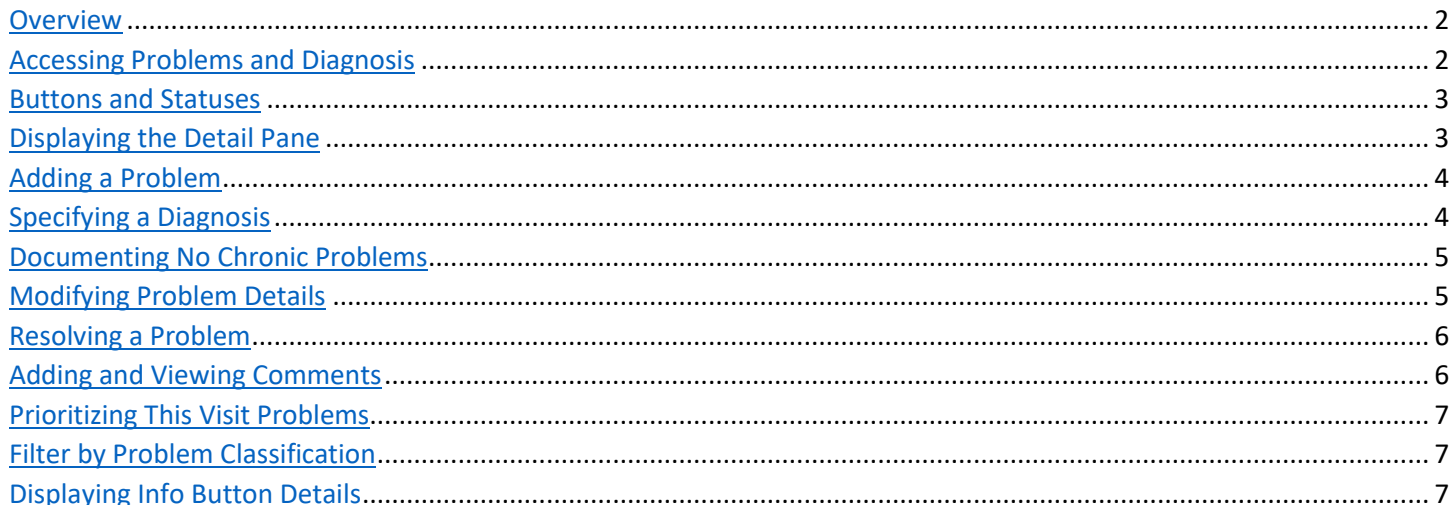

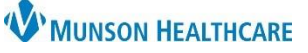

Cerner PowerChart, FirstNet, Ambulatory **EDUCATION**

#### <span id="page-1-0"></span>**Overview**

The Problem List Component allows the provider to view, add, review, and modify This Visit and Chronic problems. Munson Healthcare policy requires all providers to participate in managing the Problem List Component. The Problem List is a shared list across the system used by all providers who care for the patient.

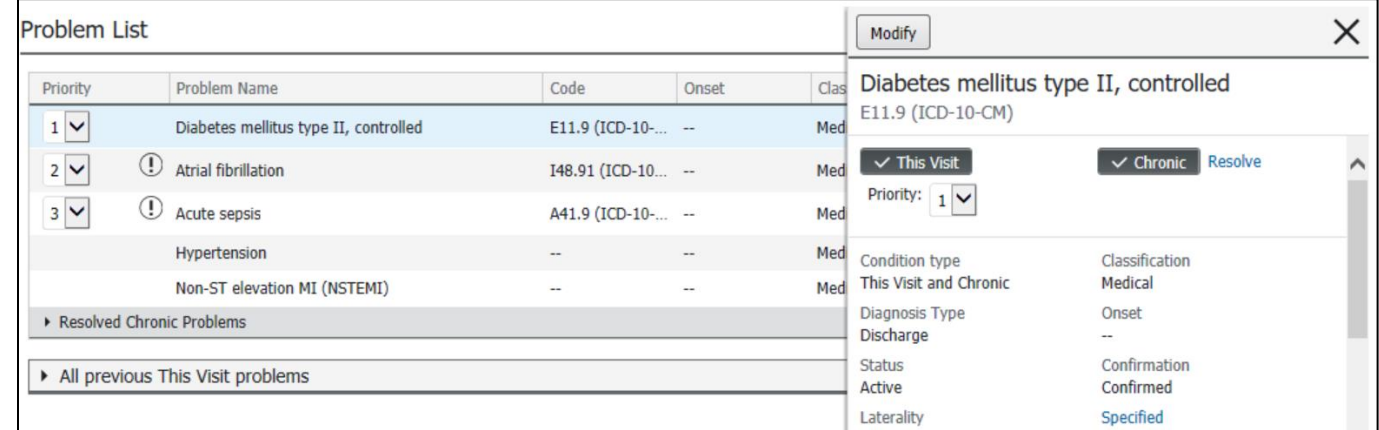

The following terms are important to understanding the Problem List Component:

The **This Visit** status represents a problem being addressed during the current patient visit or encounter. In the Problems and Diagnoses tab of the dark blue menu, problems specified as This Visit will show under the Diagnosis (Problem) being Addressed this Visit section.

The **Chronic** status represents an ongoing problem for a patient.

The **Inactive** status represents a chronic problem that the patient is not currently experiencing.

The **Historical** status represents a chronic problem with a resolved status, a This Visit status problem from a previous encounter, or both.

If gap-check functionality is turned on for the user's site, a message will display under the Component header indicating what requirements

must be met before a patient is discharged. If the requirements have not yet been met, a **red asterisk** icon will display in the Component header and the Component list When users satisfy the requirements, a **green checkmark** icon is displayed in the Component name in the Component list.

#### <span id="page-1-1"></span>**Accessing Problems and Diagnoses**

To access Problems and Diagnoses from the Workflow, click **Problem List** in the list of Components.

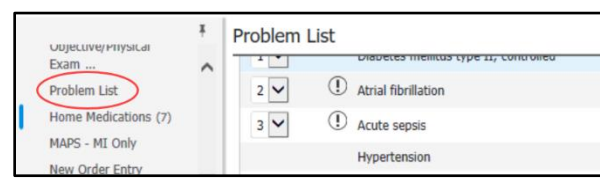

**Note:** For more information on the Problems and Diagnoses in the Table of Contents, see Problems and Diagnoses within PowerForm Job Aid.

**Note:** This Visit status problems will fall off the Problem List if unchecked (dark gray box with check mark).

**Note:** The status of **Historical** for a This Visit problem is automatically achieved when the patient encounter is discharged.

**Atrial fibrillation Inactive** 

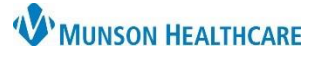

Cerner PowerChart, FirstNet, Ambulatory **EDUCATION**

#### <span id="page-2-0"></span>**Buttons and Statuses**

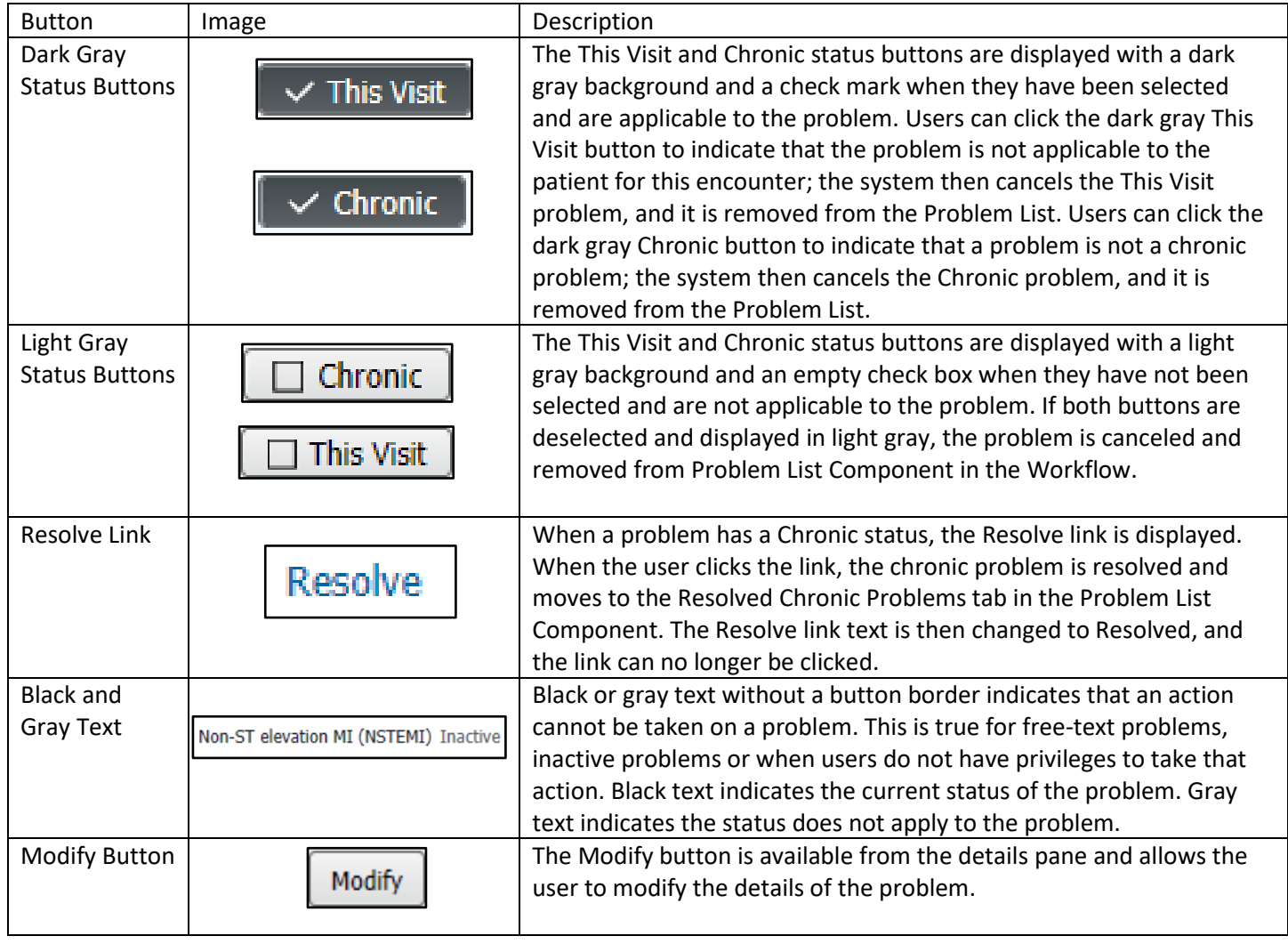

**Note**: A problem can have both This Visit and Chronic statuses selected, indicating that a provider is treating the patient for that problem on the current visit, as well as managing the problem on an ongoing basis.

#### <span id="page-2-1"></span>**Displaying the Details Pane**

To open and use the details pane:

- 1. Select a row in the Problem List Component of the Workflow. The details pane displays and lists additional details and actions for the selected problem.
- 2. To close the details pane, click the X in the upper right corner.

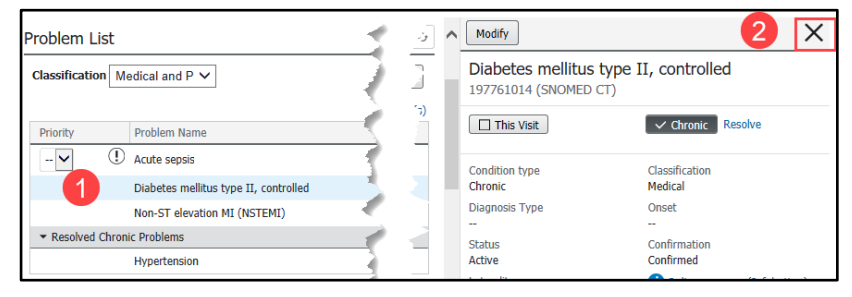

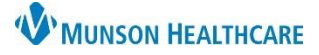

Cerner PowerChart, FirstNet, Ambulatory **EDUCATION**

#### <span id="page-3-0"></span>**Adding a Problem**

To add a problem using the Problem List Component in the Workflow:

- 1. From the Add as list, use the drop-down to select This Visit, Chronic, or This Visit and Chronic.
- 2. Start typing a problem name in the Problem Name search box. The system displays a list of matching values.

**Note:** The user can change the status of the problem after it is created by clicking the This Visit or Chronic buttons.

3. From the list, select the appropriate problem. The problem is then added to the Problem List Component.

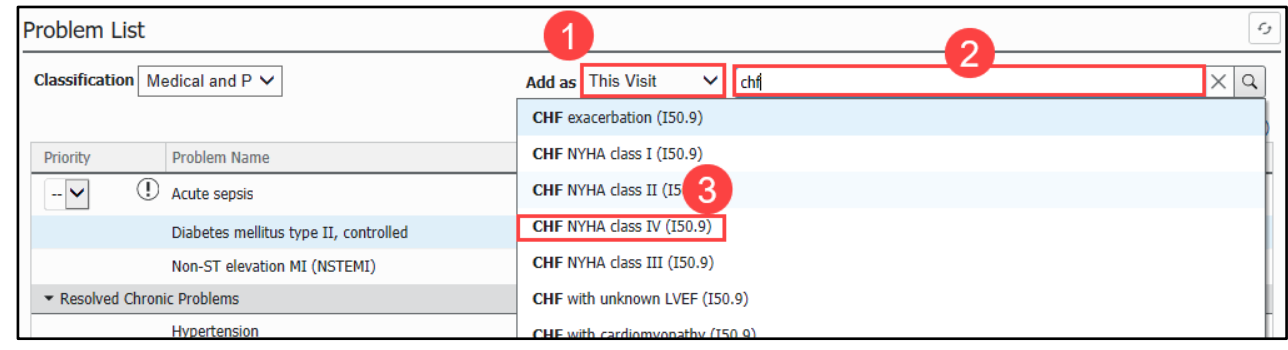

**Note:** The system checks for duplicate problems. A warning message will display when the user attempts to enter a duplicate problem.

**Note:** The component supports the following vocabularies: **\*SNOMED CT, \*HL,** and **\*IMO**.

#### <span id="page-3-1"></span>**Specifying a Diagnosis**

To modify a specified ICD-10 diagnosis in Diagnosis Assistant:

- 1. Click the Specified icon.
- 2. The Diagnosis Assistant window appears. Choose from the available responses to change the diagnosis.
- 3. If a diagnosis cannot be specified any further, the following message will display: No Choices Available.

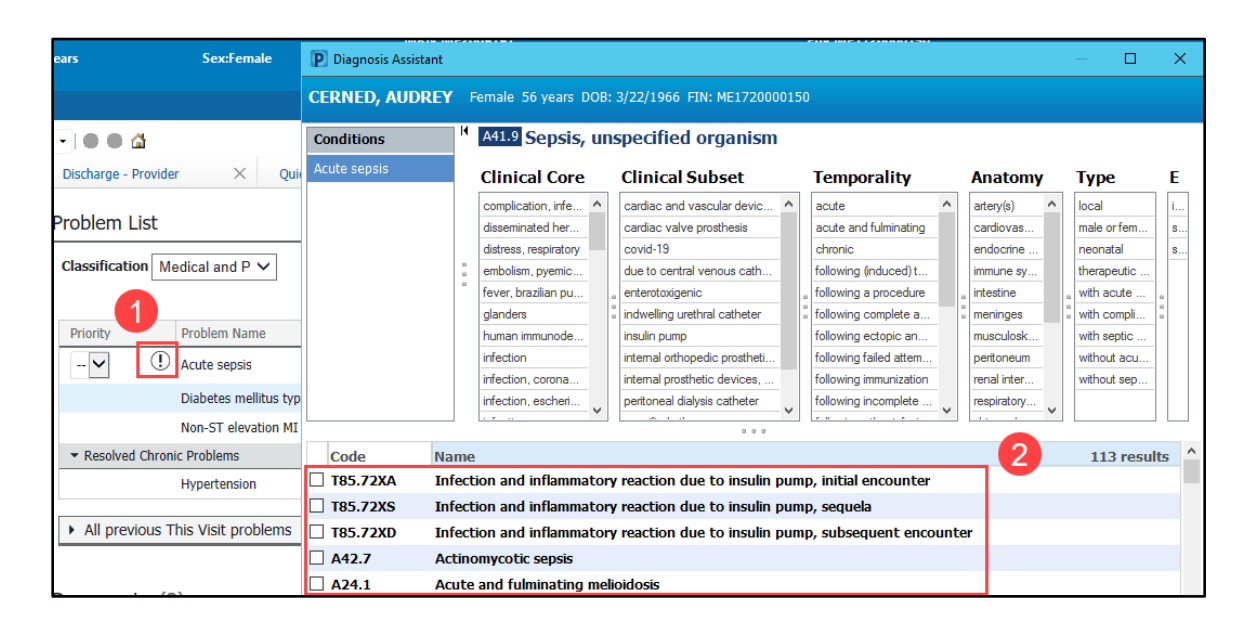

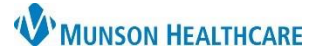

Cerner PowerChart, FirstNet, Ambulatory **EDUCATION**

#### <span id="page-4-0"></span>**Documenting No Chronic Problems**

When a patient does not have any chronic problems documented, a banner is displayed below the Problem List Component header.

To document that there are no chronic problems for a patient:

- 1. Select **No Chronic Problems**. A row is then added to the Problem List indicating that there are no chronic problems for that patient.
- 2. To remove the entry for No Chronic Problems, click **Remove** in the Action column.

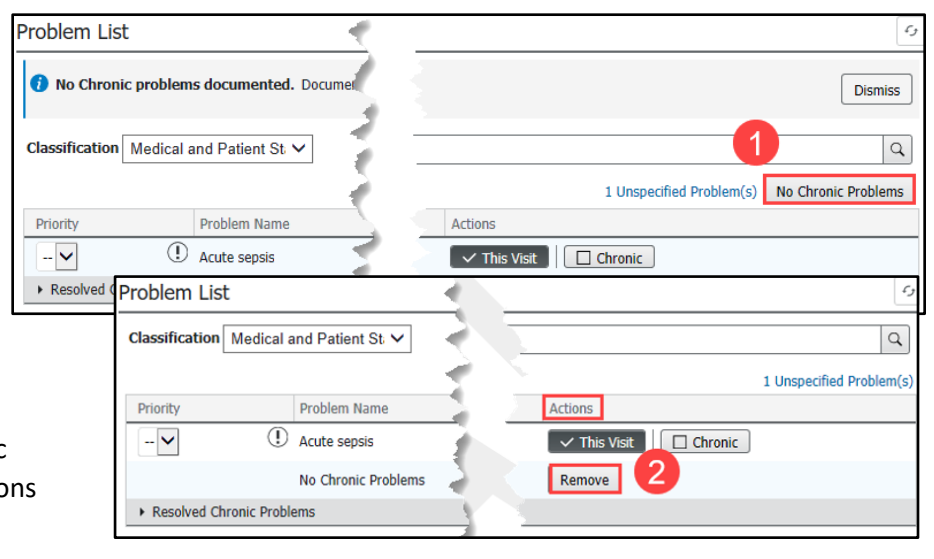

#### <span id="page-4-1"></span>**Modifying Problem Details**

The Workflow Problem List Component allows the user to modify active and inactive Chronic problems, modify the diagnosis for This Visit problems, and modify resolved problems. To modify a problem:

- 1. Select a problem row to open the details pane for the problem.
- 2. Click Modify.
- 3. Make modifications to the problem.
- 4. Click OK. The Component is automatically refreshed and updated based on the changes.

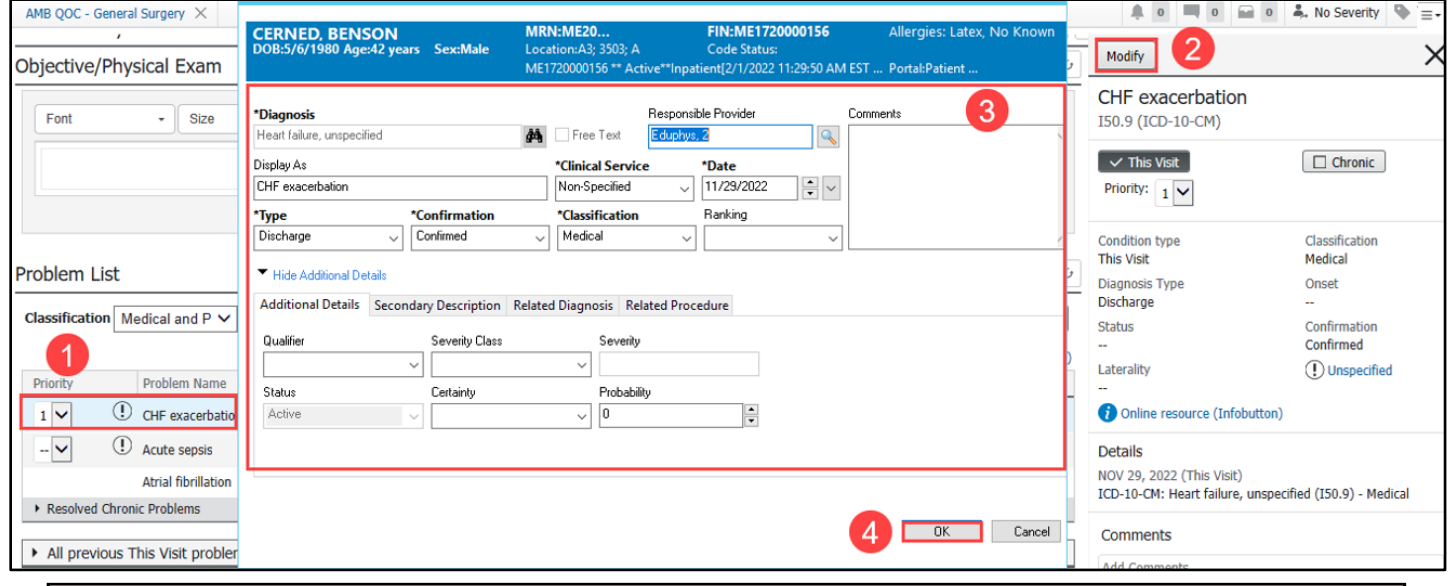

**Note**: Any modifications made to a This Visit problem is associated with the diagnosis portion of that problem. If a problem is not classified as This Visit, any modifications made are associated with the problem portion.

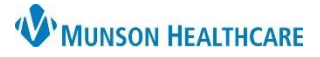

Cerner PowerChart, FirstNet, Ambulatory **EDUCATION**

Modify

**Atrial fibrillation** 82343012 (SNOMED CT)

This Visit

Condition type

ia Tuna

Chronic

#### <span id="page-5-0"></span>**Resolving a Problem**

To resolve a problem with a Chronic **AND** This Visit status:

- 1. Click Resolve.
	- a. The Resolve button becomes unavailable and is displayed as Resolved, and the Chronic button is no longer selected. The problem is not moved to the Historical section (Resolved Chronic Problems tab) of the Component until the patient encounter is discharged.

To resolve an active or inactive Chronic problem:

- 2. Click Resolve.
	- b. The Resolve button becomes unavailable and is displayed as Resolved. The problem is moved to the Historical section (Resolved Chronic Problems tab) of the Component, and the Chronic button is no longer selected.

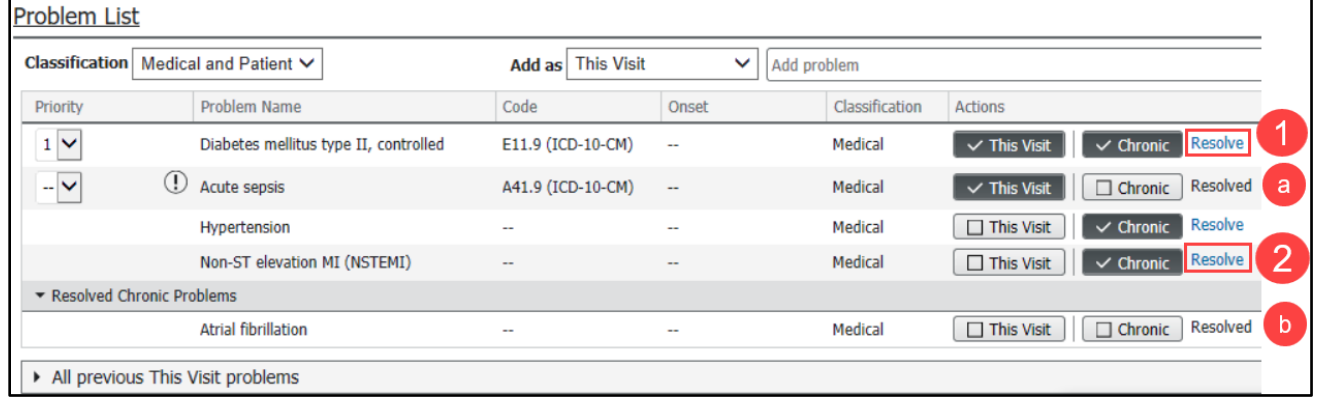

#### <span id="page-5-1"></span>**Adding and Viewing Comments**

To add or view comments to a problem in the Workflow Problem List Component:

- 1. Select a problem row.
- 2. In the Comments section, enter a comment in the Comments box.
- 3. Click Save. The comment is added to the top of the list of comments displayed below the Comments box.
	- a. A comment indicator is displayed when a comment is associated to a problem. Click the comment indicator to open the details pane and view the comments.

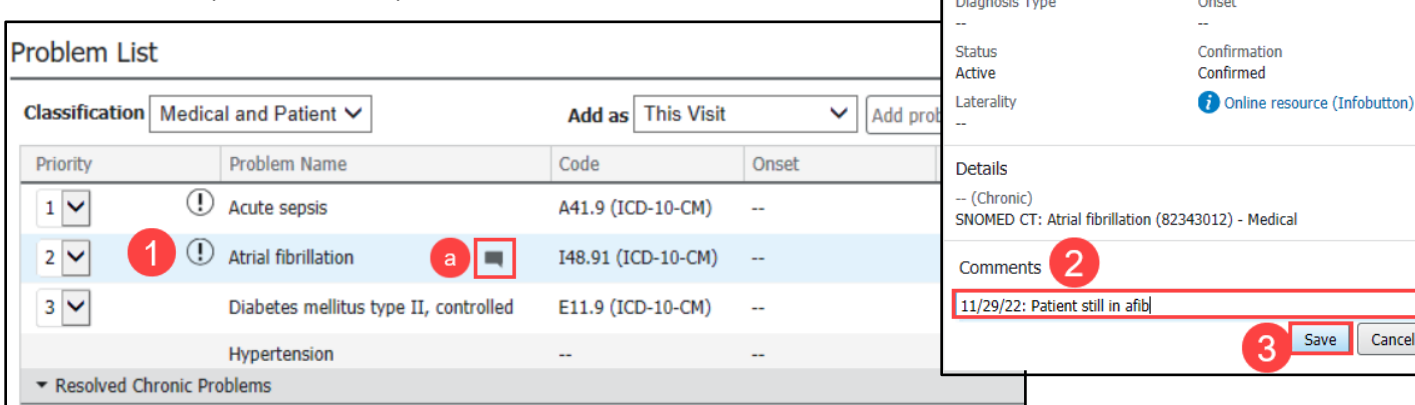

 $\times$ 

 $\sim$  Chronic Resolve

Classification

Medical

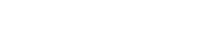

**W'MUNSON HEALTHCARE** 

## **Problem List Component Guide** for Providers and Clinical Staff

Cerner PowerChart, FirstNet, Ambulatory **EDUCATION**

#### <span id="page-6-0"></span>**Prioritizing This Visit Problems**

Users can apply a priority order to the patient's This Visit status problems.

To modify a priority:

1. Click the drop-down arrow in the Priority section of the Problem List for the appropriate problem and select a priority value from the list.

The Component is then automatically refreshed, and the problems are re-sorted to be displayed in correct priority order.

- Problems with no prioritization are displayed in alphabetic order below the prioritized problems.
- Users can remove a priority by selecting the two dashes (--) symbol from the priority list when no prioritization is needed.
- Any new This Visit status problems that are added are automatically prioritized to the next available priority number.

#### <span id="page-6-1"></span>**Filtering by Problem Classification**

To filter the problems by classification, click the drop-down arrow in the Classification list, and select the appropriate classification to filter. The Component is then refreshed and filtered by the classification selected.

#### <span id="page-6-2"></span>**Displaying Infobutton Details**

Classification | Medical and Patient V

▼ Resolved Chronic Problems

**Problem Name** 

(1) Acute sepsis

(1) Atrial fibrillation

Hypertension

**Problem List** 

Priority

 $1 \vee$ 

 $2$   $\vee$ 

 $3\vee$ 

To access the Infobutton details from the Workflow Problem List Component:

- 1. Click a problem row to open the details pane.
- 2. Click on the Online Resource (Infobutton) link. The system displays the Info button details defined in Bedrock for the problem.

Add as This Visit

A41.9 (ICD-10-CM)

I48.91 (ICD-10-CM)

E11.9 (ICD-10-CM)

Code

Add problem

Medical

Medical

Medical

Medical

◡

Onset

 $\ddot{\phantom{a}}$ 

 $\sim$ 

 $\overline{a}$ 

Clinical EHR Education, December 29, 2022, KAE (P) 7 of 7

Diabetes mellitus type II, controlled

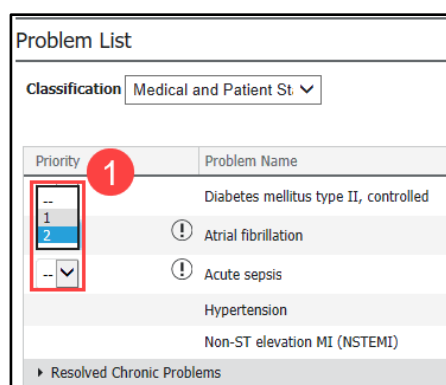

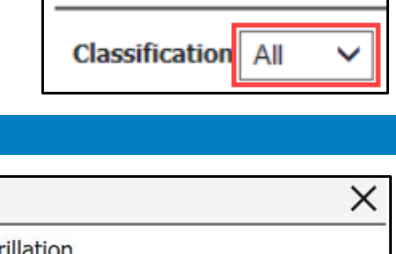

**Problem List** 

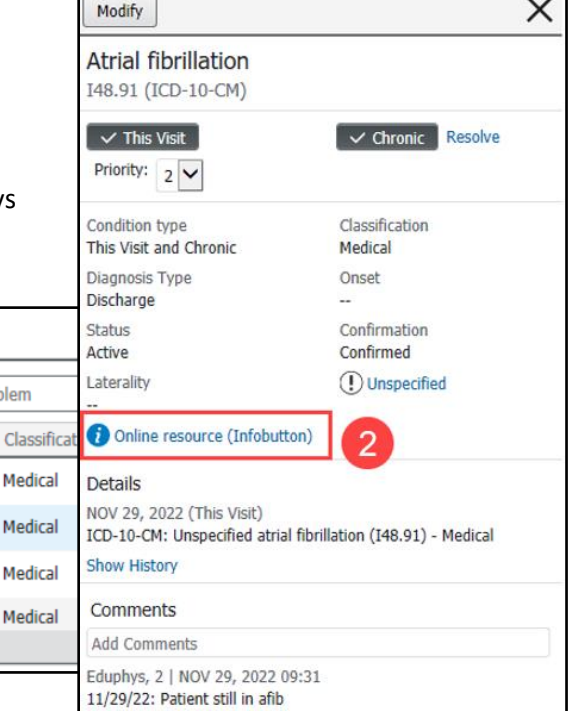